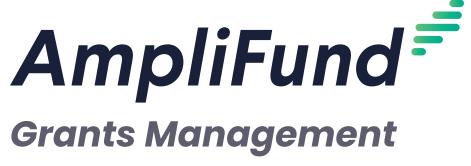

Amendments for Grant Recipients

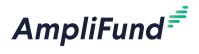

## **Contents**

| 3                                | Amendments Overview 3                                                                                                    |    |
|----------------------------------|----------------------------------------------------------------------------------------------------|----|
| <b>4</b> 5 5 7                   | Adding an Amendment 4  How To Add an Awarded Amount Amendment Type How to Add an Award Duration Amendment Type 5 How To Add a Category Budget Amendment Type 6 How To Add a Performance Goal Amendment Type                                                                            | 7  |
| 9<br>10<br>10<br>11              | Recording an Amendment 9  How to Add an Award Duration Amendment Type 9  How To Add an Awarded Amount Amendment Type  How To Add a Category Budget Amendment Type 10  How To Add a Performance Goal Amendment Type                                                                     | 10 |
| 13<br>13<br>13<br>13<br>13       | Managing Amendments 13  How To View an Amendment 13  How To View an Amendment Status 13  How To Edit an Amendment 13  How to Delete an Amendment 13                                                                                                    |    |
| 15<br>15<br>15<br>15<br>15<br>15 | Amendments FAQs Who can add budget line items? Who can add expenses? Who can add goals? Who can add achievements? What if a funding organization changes an amendment Needs More Information? Can I track a new amendment of a received grant if the organization is not in AmpliFund? |    |
| 16                               | Amendments Glossary 16                                                                                                    |    |

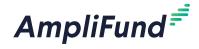

## **Amendments Overview**

Amendments allow grant recipients and funding organizations to negotiate changes to an award. Recipients can propose amendments to the award amount, duration, budget categories, or program goals. Funders can review the proposed amendments and approve, deny, or request more information within AmpliFund. AmpliFund facilitates and tracks these interactions.

In addition, organizations can record amendments in AmpliFund if their corresponding recipient or funding organization is not in AmpliFund.

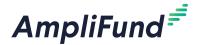

#### Icons

Print

i Help

Save Current View

Send Email

Edit

**+** Add

**X** Remove

Delete

**Calendar** 

O Activate

Deactivate

## Warning Once you submit your

Once you submit your amendment you will not be able edit it.

## Adding an Amendment

Amendments can have as many as four parts: <u>Awarded Amount</u>, <u>Award</u> <u>Duration</u>, <u>Category Budget</u>, and <u>Performance Goal</u>.

- 1. Open Grants Management>Grants.
- 2. Click a grant name.
- 3. Open the Post-Award tab>Amendments.
- 4. Click the + (Add icon) in the Icon Bar.
- 5. To add an amendment type, click the (Activate icon) on the grayed-out tab.

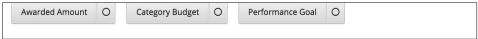

- 6. Enter the information for the selected amendment type.
- 7. Click **Save** to save your progress or click **Submit** to send your completed amendment (including all selected amendment types) to the funding organization.

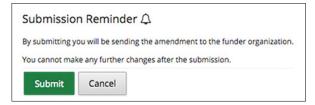

The funding organization may change the status to *Approved, Denied* or *Needs More Information*. They also have the option to edit the amendment before approving. You will receive an email notification when the funding organization has changed the status of the amendment.

#### Related:

What to do if a funding organization changes an amendment status to Needs More Information?

#### • Note

Depending on your account settings, this record type may have additional custom fields or sections.

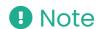

If your amendment includes multiple amendment types, the Amendment Name and Date Approved fields will be the same for each type.

#### How To Add an **Awarded Amount** Amendment Type

 Click Awarded Amount. If the amendment type is not active, click the (Activate icon) to activate.

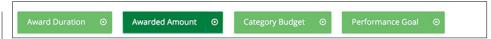

- 2. Add the proposed Amendment Name.
- 3. In the *Date Requested* field, select the **date you will submit the amendment**. If the *Date Requested* field is left empty, the date the

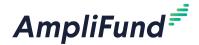

- amendment is submitted through AmpliFund (i.e., the date the Submit button is clicked) will be recorded.
- 4. Add the **Proposed Total Awarded Amount**. The *Current Total Awarded Amount* is listed above this field for reference.
- 5. Add the **Justification** for your proposed amendment.
- 6. To Attach Documentation, click **Choose File** and select a file from your computer.
- 7. Add any **Internal Notes** about the amendment for you or your staff to view.
- 8. Click **Save** to save your progress or click **Submit** to send your completed amendment (including all selected amendment types) to the funding organization.

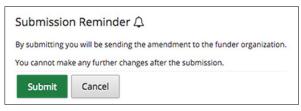

## • Note

Anything added to the Internal Notes field will not be visible to the funder when the amendment response is submitted.

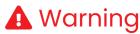

Once you submit your amendment you will not be able edit it.

#### Note

Depending on your account settings, this record type may have additional custom fields or sections.

#### How to Add an **Award Duration** Amendment Type

Click Award Duration. If the amendment type is not active, click the
 (Activate icon) to activate.

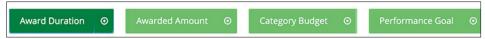

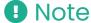

If your amendment includes multiple amendment types, the Amendment Name and Date Approved fields will be the same for each type.

- 2. Add the proposed Amendment Name.
- 3. In the *Date Requested* field, select the **date you will submit the amendment**. If the *Date Requested* field is left empty, the date the
  amendment is submitted through AmpliFund (i.e., the date the *Submit*button is clicked) will be recorded.
- 4. Select the **Proposed End Date** and **Proposed Close Out Date**. The *Current End Date* and *Current Close Out Date* are listed for reference.
- 5. Add the **Justification** for your proposed amendment.
- 6. To Attach Documentation, click **Choose a file** to select a file from your computer.
- 7. Add any **Internal Notes** about the amendment for you or your staff to view.
- 8. Click **Save** to save your progress or click **Submit** to send your completed amendment (including all selected amendment types) to the funding organization.

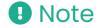

Anything added to the Internal Notes field will not be visible to the funder when the amendment response is submitted.

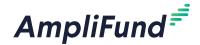

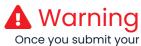

Once you submit your amendment you will not be able edit it.

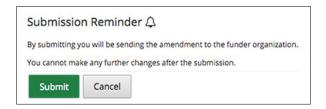

#### • Note

Depending on your account settings, this record type may have additional custom fields or sections.

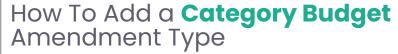

Click Category Budget. If the amendment type is not active, click the
 (Activate icon) to activate.

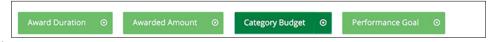

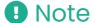

If your amendment includes multiple amendment types, the Amendment Name and Date Approved fields will be the same for each type.

- 2. Add the proposed Amendment Name.
- 3. In the Date Requested field, select the date you will submit the amendment. If the Date Requested field is left empty, the date the amendment is submitted through AmpliFund (i.e., the date the Submit button is clicked) will be recorded.
- 4. In the Category Budget section, select all applicable categories. If a category is not available, you can add it by clicking Add New Category. The Category Name and Proposed Budgeted Category Total fields will appear in the Budget Categories section below.

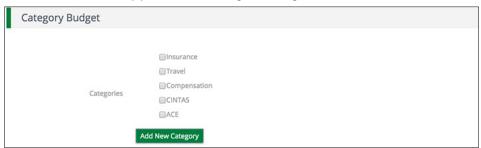

- 5. Add the **proposed budget amount by category** in the respective *Proposed Budgeted Category Total* field(s). The current and actuals amount per category is listed above each field for reference. If you have added a new category, you can enter the new category in the *Name Category* field.
- 6. Add the **Justification** for your proposed amendment.
- 7. To Attach Documentation, click **Choose a file** to select a file from your computer.
- 8. Add any *Internal Notes* about the amendment for you or your staff to view.
- 9. Click **Save** to save your progress or click **Submit** to send your

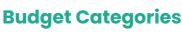

- Note

  Anything added to the
- Anything added to the Internal Notes field will not be visible to the funder when the amendment response is submitted.

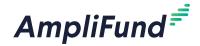

completed amendment (including all selected amendment types) to the funding organization.

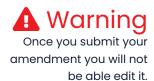

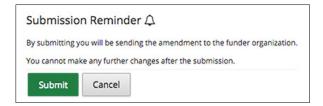

#### • Note

Depending on your account settings, this record type may have additional custom fields or sections.

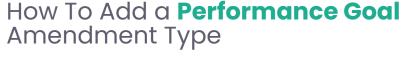

Click Performance Goal. If the Amendment Type is not active, click the
 (Activate icon) to activate.

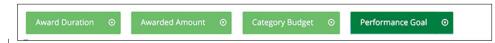

#### • Note

If your amendment includes multiple amendment types, the Amendment Name and Date Approved fields will be the same for each type.

- In the Amendment Name field, enter a name for your proposed amendment.
- In the Date Requested field, select the date you will submit the amendment. If the Date Requested field is left empty, the date the amendment is submitted through AmpliFund (i.e., the date the Submit button is clicked) will be recorded.

#### **Performance Plan Goal**

4. Select all applicable **goals**. If a goal is not available, you can add it by clicking **Add New Goal**. A *Goal Type* field will appear in the *Current Performance Plan Goals* section below.

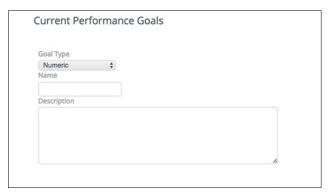

#### **Current Performance Plan Goals**

5. Add the proposed **goal(s)** in the respective *Goal Type* field(s). The current goal is listed above each field for reference. If you have added a new goal, you can enter the new **category** in the *Goal Type* field.

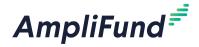

## GRANTS MANAGEMENT | RECIPIENT Adding an Amendment

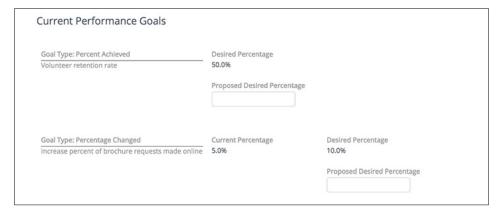

- 6. In the *Request/Justification* field, add the **reason or justification** for your proposed amendment.
- 7. To Attach Documentation, click **Choose a file** to select a file from your computer.
- 8. In the *Internal Notes* field, add any **notes** about the amendment for you or your staff to view.
- Click Save to save your progress or click Submit to send your completed amendment (including all selected Amendment Types) to the funding organization. Click Cancel to close amendment without saving any changes.

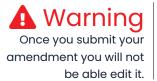

Anything added to the

amendment response

Internal Notes field will not be

visible to the funder when the

Note

is submitted.

| Submissio       | n Reminder 🗘                                   |                 |
|-----------------|------------------------------------------------|-----------------|
| By submitting y | ou will be sending the amendment to the funder | r organization. |
| You cannot mal  | e any further changes after the submission.    |                 |
| Submit          | Cancel                                         |                 |

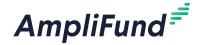

#### **Icons**

Print

i Help

Save Current View

Send Email

Edit

+ Add

**X** Remove

Delete

Calendar

O Activate

Deactivate

## **Recording an Amendment**

If you have received a grant from a funding organization that is not in AmpliFund, you may wish to record an approved amendment in AmpliFund. If you wish to record an approved amendment for a grant you have awarded, see **How to Add an Amendment to an Award as a Record**.

Prerequisite: The grant cannot have a sub-recipient.

Amendments can have as many as four parts: <u>Awarded Amount</u>, <u>Award</u> <u>Duration</u>, <u>Category Budget</u>, and <u>Performance Goal</u>.

- 1. Open Grants Management>Grants.
- 2. Click a grant name.
- 3. Open the Post-Award tab>Amendments.
- 4. Click the + (Add icon) in the Icon Bar.
- 5. To add an amendment type, click the (Activate icon) on the grayed-out tab.

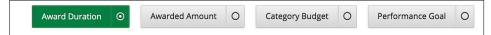

- 6. Enter the information for the selected amendment type.
- 7. Click Save.

#### How to Add an **Award Duration** Amendment Type

Click Award Duration. If the amendment type is not active, click the
 (Activate icon) to activate.

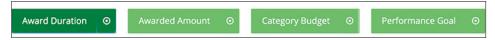

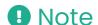

If your amendment includes multiple amendment types, the Amendment Name and Date Approved fields will be the same for each type.

- 2. Add the Amendment Name.
- 3. In the *Date Approved* field, select the **date the amendment was** approved.
- 4. Select the **Approved End Date** and **Approved Close Out Date**. The Current End Date and Current Close Out Date are listed for reference.
- 5. Add the **Justification** for your amendment.
- 6. To Attach Documentation, click **Choose a file** to select a file from your computer.
- 7. Add any **Internal Notes** about the amendment for you or your staff to view.
- 8. Click Save.

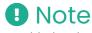

Anything added to the Internal Notes field will not be visible to the funder when the amendment response is submitted.

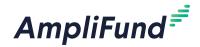

#### How To Add an **Awarded Amount** Amendment Type

Click Awarded Amount. If the amendment type is not active, click the
 (Activate icon) to activate.

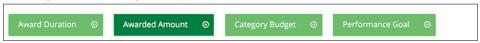

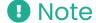

If your amendment includes multiple amendment types, the Amendment Name and Date Approved fields will be the same for each type.

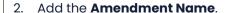

- 3. In the *Date Approved* field, select the **date the amendment was** approved.
- 4. Add the new Approved Total Awarded Amount. The Current Total Awarded Amount is listed above this field for reference.
- 5. Add the Justification for your amendment.
- 6. To Attach Documentation, click **Choose File** and select a file from your computer.
- 7. Add any **Internal Notes** about the amendment for you or your staff to view.
- 8. Click Save.

#### • Note

Anything added to the Internal Notes field will not be visible to the funder when the amendment response is submitted.

#### How To Add a **Category Budget** Amendment Type

Click Category Budget. If the amendment type is not active, click the
 (Activate icon) to activate.

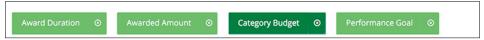

• Note

If your amendment includes multiple amendment types, the Amendment Name and Date Approved fields will be the same for each type.

- 2. Add the **Amendment Name**.
- In the Date Approved field, select the date the amendment was approved.

#### **Category Budget**

 Select all applicable categories. If a category is not available, you can add it by clicking Add New Category. Category Name and Proposed Budgeted Category Total fields will appear in the Budget Categories section below.

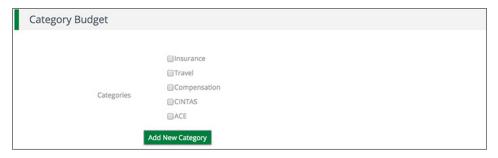

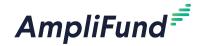

#### **Budget Categories**

- 5. Add the **budget amount by category** in the respective *Budgeted Category Total* field(s). The current and actuals amount per category is listed above each field for reference. If you have added a new category, you can enter the new **category** in the *Name Category* field.
- 6. Add the **Justification** for your amendment.
- 7. To Attach Documentation, click **Choose a file** to select a file from your computer.
- 8. Add any **Internal Notes** about the amendment for you or your staff to view.
- 9. Click Save.

## How To Add a **Performance Goal** Amendment Type

Click Performance Goal. If the amendment type is not active, click the
 (Activate icon) to activate.

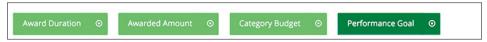

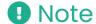

Note

is submitted.

Anything added to the

amendment response

Internal Notes field will not be

visible to the funder when the

If your amendment includes multiple amendment types, the Amendment Name and Date Approved fields will be the same for each type.

- 2. Add the Amendment Name.
- 3. In the *Date Approved* field, select the **date the amendment was** approved.

#### **Performance Plan Goal**

4. Select all applicable **goals**. If a goal is not available, you can add it by clicking **Add New Goal**. A *Goal Type* field will appear in the *Current Performance Plan Goals* section below.

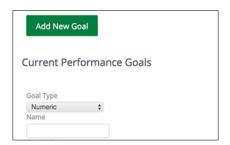

#### **Current Performance Plan Goals**

- 5. Add the approved **goal(s)** in the respective *Goal Type* field(s). The current goal is listed above each field for reference. If you have added a new goal, you can enter the new **category** in the *Goal Type* field.
- 6. Add the **Justification** for your amendment.
- 7. To Attach Documentation, click **Choose a file** to select a file from your computer.

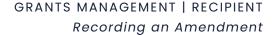

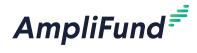

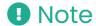

Anything added to the Internal Notes field will not be visible to the funder when the amendment response is submitted.

- 8. Add any **Internal Notes** about the amendment for you or your staff to view.
- 9. Click Save.

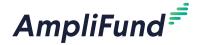

#### Icons

Add

Print

i Help

**Q** View

Edit

Copy

Delete

## **Managing Amendments**

#### How To View an Amendment

- l. Open **Grant Management>Grants Awarded**.
- 2. Click on a grant name.
- 3. Open Post-Award tab>Amendments.
- 4. Click the **Q (View icon)** next to an amendment name.

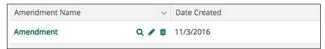

#### How To View an Amendment Status

- 1. Open Grant Management>Grants Awarded.
- 2. Click on a grant name.
- 3. Open Post-Award tab>Amendments.
- 4. Click on an amendment name.

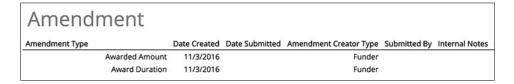

#### How To Edit an Amendment

Prerequisite: Amendment cannot be submitted to funder.

- 1. Open Grant Management>Grants Awarded.
- 2. Click on a grant name.
- 3. Open Post-Award tab>Amendments.
- 4. Click the **(Edit icon)** next to an amendment name.

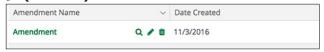

- 5. Update the information as necessary.
- 6. Click Save.

#### How to Delete an Amendment

Prerequisite: Amendment cannot be submitted to funder.

- 1. Open Grant Management>Grants Awarded.
- 2. Click on a grant name.

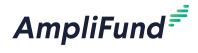

- 3. Open Post-Award tab>Amendments.
- 4. Click the **(Delete icon)** next to an amendment name.

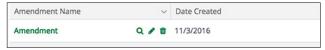

5. In the confirmation pop-up window, click **Delete**.

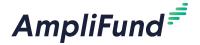

## **Amendments FAQs**

#### Who can add budget line items?

If the funding organization allows it, the Grant Manager and Organizational Admin can add budget line items.

### Who can add expenses?

If the funding organization allows it, Grant Manager, and Organizational Admin can add expenses.

## Who can add goals?

f the funding organization allows it, the Grant Manager and Organizational Admin can add goals.

#### Who can add achievements?

If the funding organization allows it, Grant Manager, and Organizational Admin can add achievements.

## What if a funding organization changes an amendment status to Needs More Information?

If the funding organization changes the status to Needs More Information, you will have to add a new Amendment with the requested information and resubmit.

# Can I track a new amendment of a received grant if the funding organization is not in AmpliFund?

No, there is no way to track the status of a new amendment if the funding organization is not in AmpliFund. You can only add approved amendments as a record.

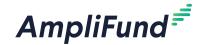

## **Amendments Glossary**

**Actuals Total** Total of actuals for the award.

The party (funder or recipient) who created the amendment. Amendment Creator

Amendment Name The name the amendment creator has given the amendment.

Amendment Request The proposed amendment from the recipient.

The type of amendment added: Award Amount, Award Duration, Award Amendment Type

Budget, or Program Goals.

Approved The funder has approved the amendment. The funder may approve an

amendment with changes.

Approved Budgeted

Category Total

The funder's approved amount for a budget category.

Approved Close Out The funder's approved close out date for the award. The close out date is

> six months after the award end date. Date

Approved Desired The funder's approved percentage for a percent achieved or percent

Percentage change goal.

Approved End Date The funder's approved end date for the award.

Approved Length of The funder's approved length of time for the award.

Award

Approved Number To The funder's approved number to be achieved for a numeric goal.

Be Achieved

Approved Rate Per The funder's approved dollar amount per achievement unit for a

Achievement reimbursement goal.

Approved Total The funder's approved total award amount.

Awarded Amount

The funder's approved number of units to be achieved for a Approved Units To Be

> Achieved reimbursement goal.

Attach Supporting documentation that can be added to the amendment request

Documentation or response.

> Award The awarded amount amendment type.

Award Duration The award duration amendment type.

Awarded Amount The awarded amount amendment type.

> Budget The budget amendment type.

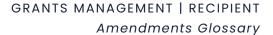

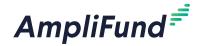

Budget Categories The grant's budget categories.

Cancel Exit page without saving changes.

Categories (Budget) The grant's budget categories.

Current Budgeted The grant's current total budgeted amount.

Amount

Current Budgeted The grant's current budget total for a category.

Category Total

Current Close Out The current close out date for the award. The close out date is six months

Date after the award end date.

Current End Date The award's current end date.

Current Length of The award's current length of time (in years and months).

Award

Current Number To Be The award's current goal number to be achieved for a numeric goal.

Achieved

Current Percentage The grant's current goal percentage for a percent achieved or percentage

changed goal.

Current Rate Per The grant's current dollar amount per achievement unit for a

Achievement reimbursement goal.

Current Total Awarded The grant's current total award amount.

Amount

Current Units To Be The grant's current goal number of units to be achieved for a

Achieved reimbursement goal.

Date Requested The date the amendment was submitted to the funder.

Date Created The date the amendment was created in AmpliFund.

Date Submitted The date the recipient submitted the amendment or the date the

amendment was finalized in AmpliFund.

Denied The amendment has be denied by the funder.

Desired Percentage The current goal percentage to be achieved.

Duration The award duration amendment type.

Goal Type Amendable goals may be quantified using four different types: numeric,

percent achieved, percent change, and reimbursement goals. The goal

types allow staff to track progress based on the planned item.

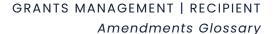

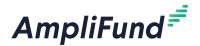

Proposed Rate Per

Achievement

Proposed Total

**Awarded Amount** 

Proposed Units To Be

Measurable activities planned to ensure grant deliverables are met on the Goals award's timeline. In Process The amendment has been submitted and is being reviewed by the funder. Internal Notes Notes on the amendment visible to your organization only. The funder needs more information to reach a decision on the Needs More Information amendment. Numeric (Goal) Goal to achieve a discrete number. Percent Achieved Goal to reach a desired percent (Goal) Percent Changed Goal to track a percent increase or decrease. (Goal) Performance Plan Goal Measurable activities planned to ensure grant deliverables are met on the award's timeline. Program Goals Measurable activities planned to ensure grant deliverables are met on the award's timeline. Proposed Budgeted The recipient's new proposed total budget amount. Amount Proposed Budgeted The recipient's new proposed budget amount for a category. Category Total Proposed Close Out The recipient's new proposed close out date for the award. The close out date is six months after the award end date. Date Proposed Desired The recipient's new proposed percentage for a percent achieved or Percentage percentage changed goal. Proposed End Date The recipient's new proposed end date for the award. The recipient's new proposed length of time of award (in years and Proposed Length of Award months). Proposed Number To The recipient's new proposed number to be achieved for a numeric goal. Be Achieved

Achieved reimbursement goal.

reimbursement goal.

REVISION: 2021-08-05

The recipient's new proposed total award amount.

The recipient's new proposed dollar amount per achievement unit for a

The recipient's new proposed number of units to be achieved for a

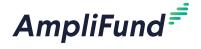

## GRANTS MANAGEMENT | RECIPIENT Adding an Amendment

Reasoning The funder's reason or justification for the amendment decision.

Reimbursement Goals with a discrete unit to achieve, and a dollar rate associated per unit.

(Goal)

Request/Justification The recipient's reason or justification for the amendment request.

Save Save your progress.

Saved The amendment has been saved but not submitted.

Status The funder's decision on the amendment.

Submit Send your completed amendment (including all selected Amendment

Types) to the funding organization or finalize your amendment record in

AmpliFund.

Submitted The amendment has been submitted to the funding organization for

review.

Submitted By The user who submitted the amendment.